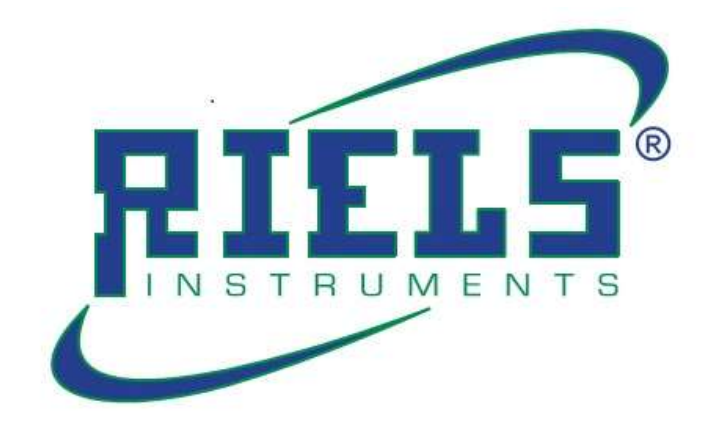

# RIL440 Trasmettitore di livello Radar

Manuale utente

# INTRODUZIONE

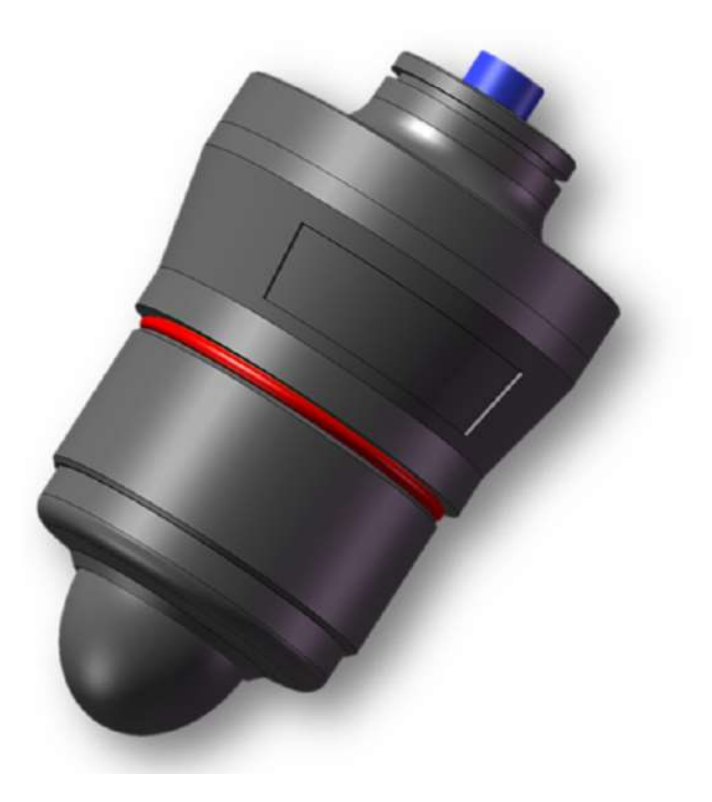

- RIL440 come trasmettitore di livello dell'acqua radar leggero, adotta la tecnologia FMCW ed è particolarmente applicato alle apparecchiature di misurazione del livello dei liquidi senza contatto come il livello dell'acqua.
- Utilizzando la tecnologia di misurazione radar FMCW a 120 GHZ, elevata precisione di misurazione, buona penetrazione, non influenzata da fattori complessi come l'ambiente di misurazione dei liquidi, misurazione affidabile e stabile.
- Protezione impermeabile IP68, particolarmente adatta a una varietà di ambienti selvaggi o semplici misurazioni del serbatoio del liquido di controllo del processo.
- Senza display, l'intera serie supporta la comunicazione wireless Bluetooth,

facile da collegare con il software di debug del telefono cellulare, completa una varietà di configurazione, funzionamento sul telefono cellulare.

Light, maneggevole e facile da installare.

# SPECIFICAZIONE

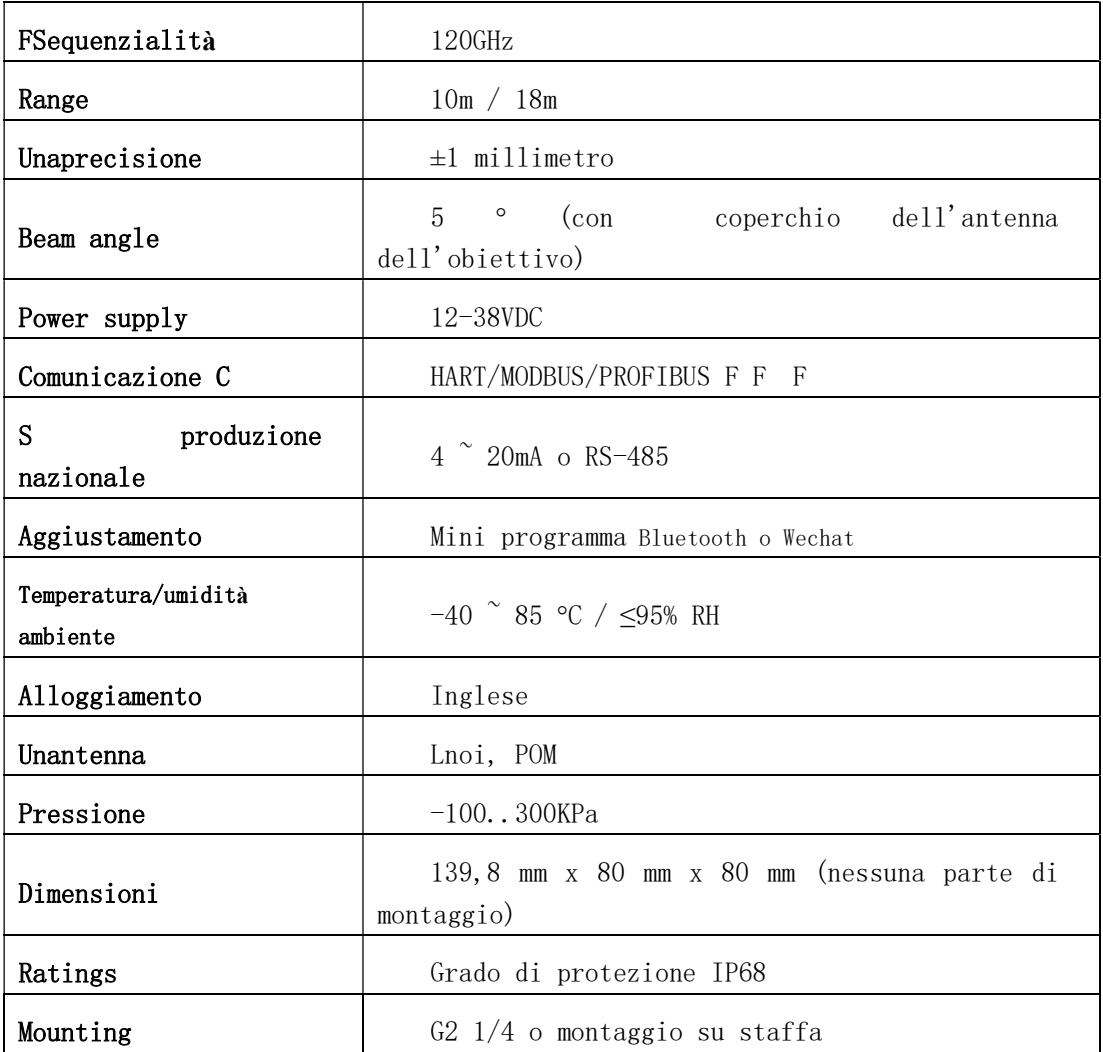

# INSTALLATION

# Installazione con staffa a L

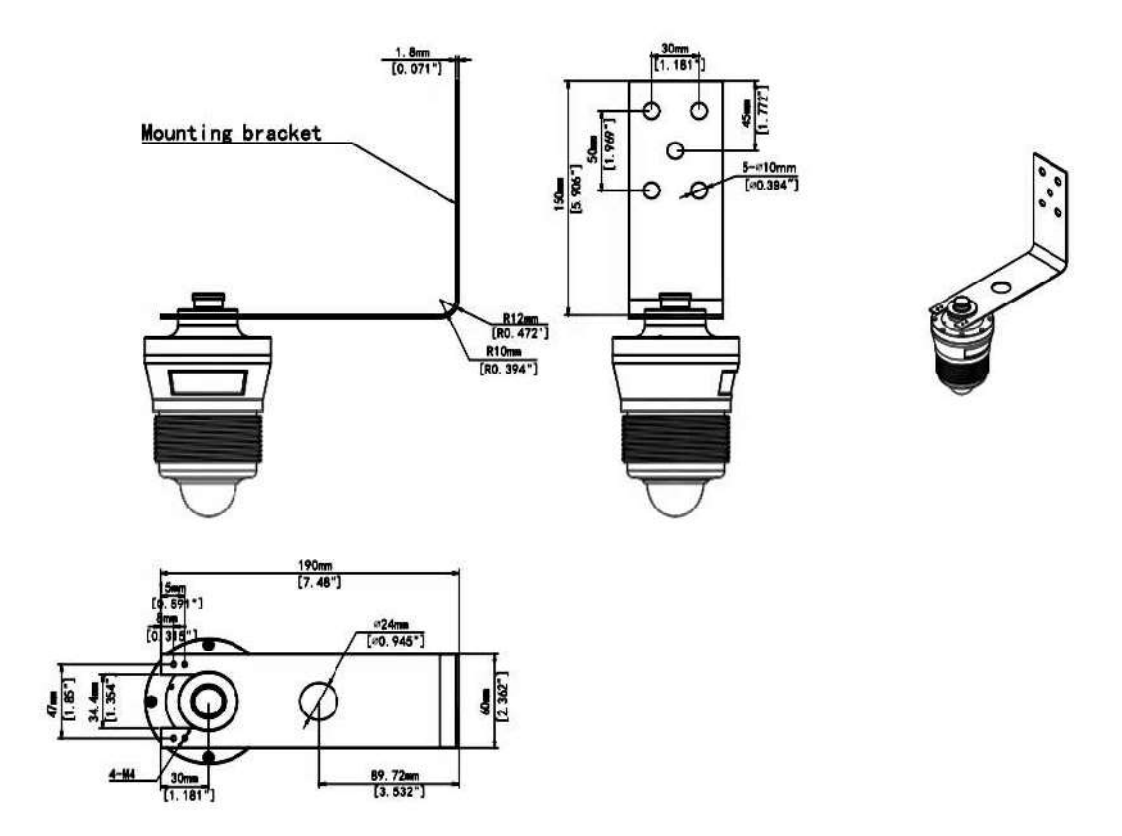

# Installazione T-Bracket

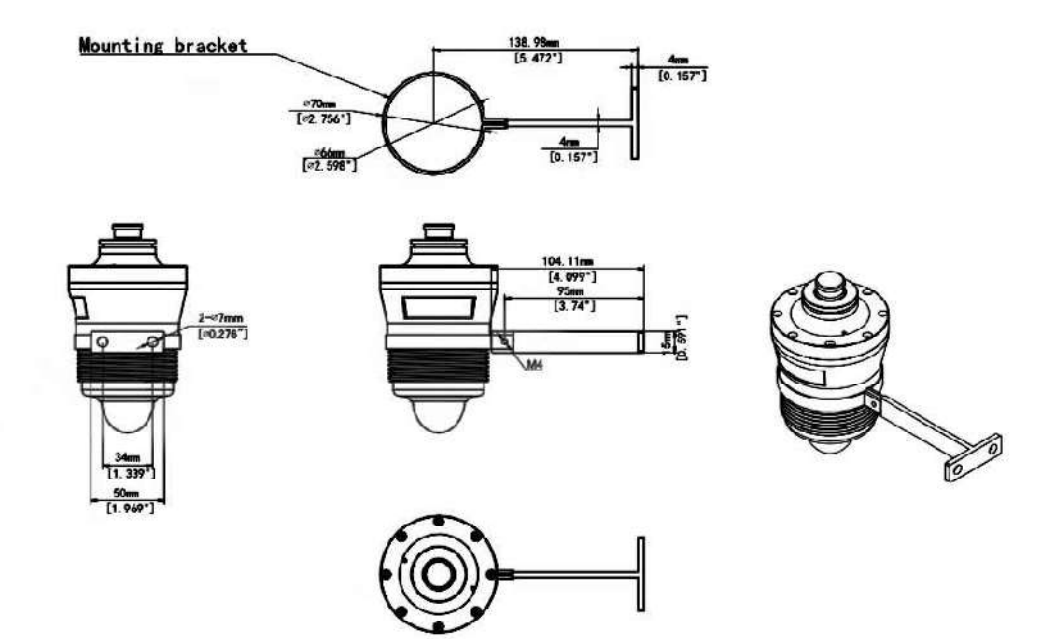

# DIMENSIONI

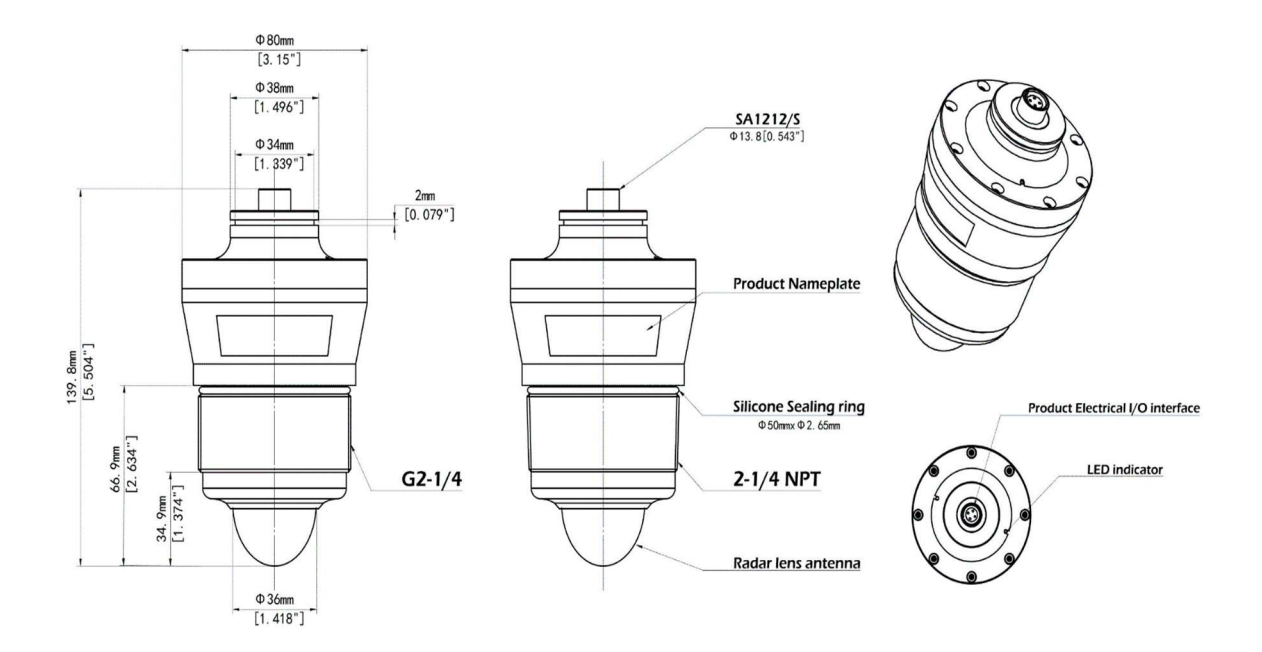

# CABLAGGIO ELETTRICO

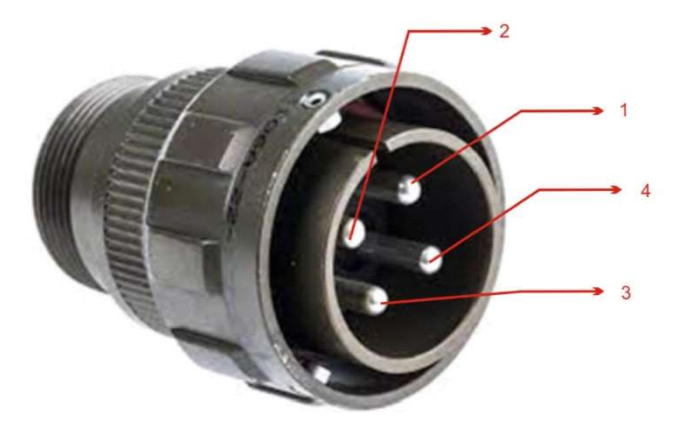

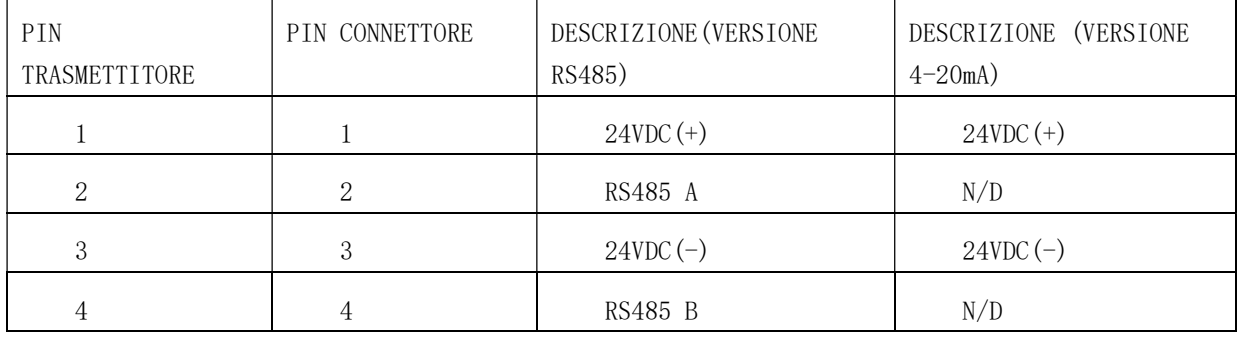

# OPERAZIONE

Attraverso la funzione wireless Bluetooth del dispositivo stesso, il dispositivo radar viene collegato da remoto con l'APP Android/iOS preinstallata sul cellulare per completare la configurazione, il debug, il monitoraggio della forma d'onda, la lettura delle informazioni storiche e altri parametri di base del dispositivo.

# 1. Schermate iniziali

### 1.1 Interfaccia APP

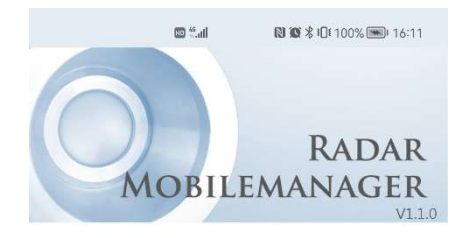

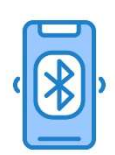

Checking wireless connection...

#### 1.2 Rilevamento Bluetooth del dispositivo

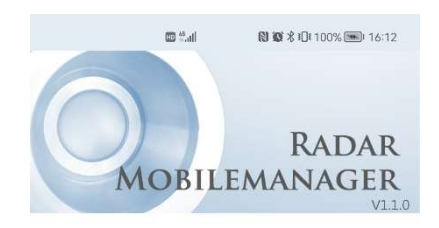

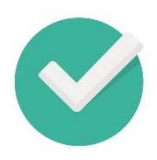

Bluetooth connected.

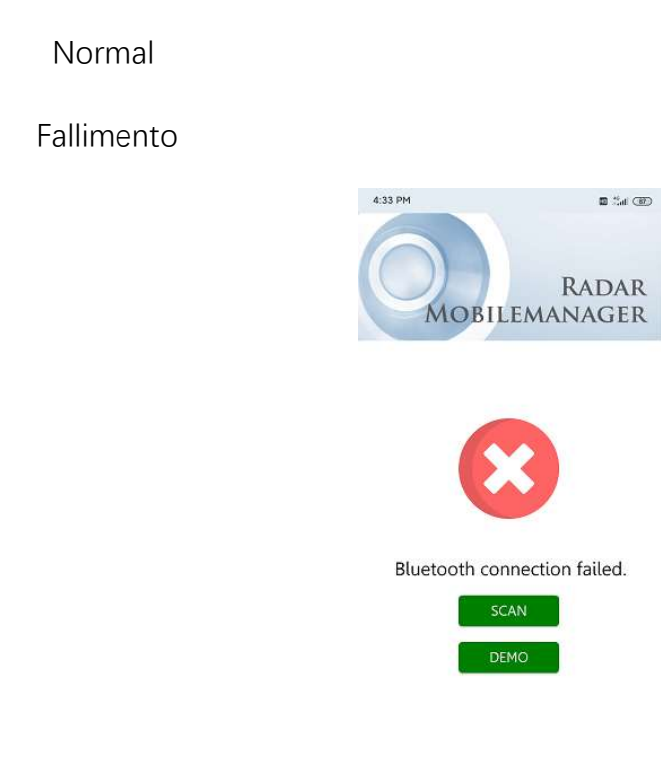

Scansione: fare clic per ripetere il test del dispositivo Bluetooth.

Simulate: fare clic per accedere alla modalità di simulazione per fornire

un'esperienza funzionale intuitiva.

Sin alto: fare clic per interrompere l'operazione di scansione corrente e accedere all'interfaccia di arresto della scansione (se nessun dispositivo accessorio viene scansionato per 30 secondi, passa all'interfaccia di scansione del peso).

# 2. Connessione e impostazione dell'interfaccia

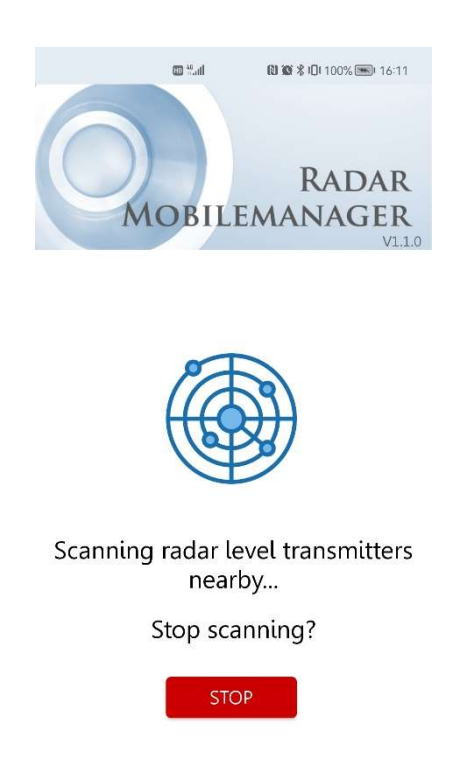

# 2.1Scansione del dispositivo Bluetooth

STOP: fare clic per interrompere l'operazione di scansione corrente e accedere all'interfaccia di arresto della scansione (se nessun dispositivo accessorio viene scansionato per 30 secondi, passa all'interfaccia di scansione del peso).

#### 2.2 Interrompi l'interfaccia di scansione

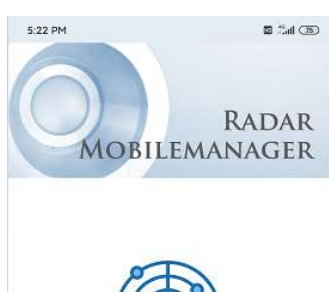

Scansione: fare clic per ripetere la scansione dei dispositivi vicini.

Simulate: fare clic per accedere alla modalità di simulazione per fornire un'esperienza funzionale intuitiva.

#### $4:31 - 0$  $\overline{\mathfrak{m}}$  .<br>Let  $Q\overline{q}$ **RADAR MOBILEMANAGER** More than one device has been found wait a moment ÷. ٠ Radar\_Expericence1  $#1$ .<br>vailable Status  $\overline{A}$ .<br>50dBm Signal st nath Radar\_Expericence2  $#2$ Available Status Signal strength  $-51$ dBm Radar\_Expericence3  $#3$ Status Available  $-52$ dBm Signal strength Radar\_Expericence4  $#4$

#### 2.3 Elenco dei dispositivi di scansione

Dopo aver trovato i dispositivi radar nelle vicinanze, i parametri di informazione

del dispositivo verranno aggiunti a turno.

1) Prompt corrente

- 2) Numero di serie del radar
- 3) Il numero radar scansionato
- 4) Stato attuale delle apparecchiature radar

5) L'intensità del segnale radar attuale, minore è il segnale numerico, meglio è Distinguere i diversi dispositivi radar in base ai loro numeri ID. Fare clic sul dispositivo radar corrispondente per connettersi al radar per passare all'interfaccia principale.

6) Indicazione Status

#### 2.4 Interfaccia principale delle apparecchiature radar

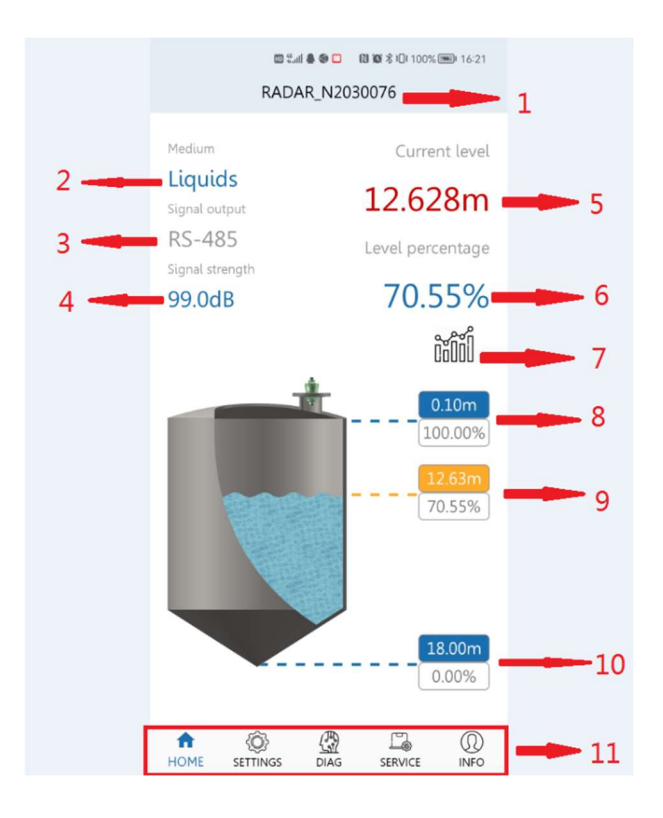

- 1) Numero di serie del dispositivo
- 2) Gli attributi del materiale dell'attrezzatura corrente possono essere suddivisi in

idrologia e liquido in base alle impostazioni

- 3) Corrente iniziale corrente
- 4) Intensità dell'eco radar attuale
- 5) Aggiornare la distanza misurata in base ai parametri impostati corrente
- 6) La correlazione con 5 indica che la distanza misurata attuale rappresenta il 100%
- dell'intervallo totale
- 7) Pulsante della curva dei dati, fare clic per saltare all'interfaccia della curva
- 8) Misurare il valore più basso

9) Il valore misurato è associato a 5 e 6 e varia in base all'altezza del valore misurato

10) Misurare il valore massimo

11) Barra di navigazione di salto dell'interfaccia Impostazioni: viene visualizzata la schermata Impostazioni Diagnosi: viene visualizzata la pagina di diagnosi Servizi: viene visualizzata la pagina del servizio Info: viene visualizzata la pagina Informazioni

#### 2.5 IMPOSTAZIONI

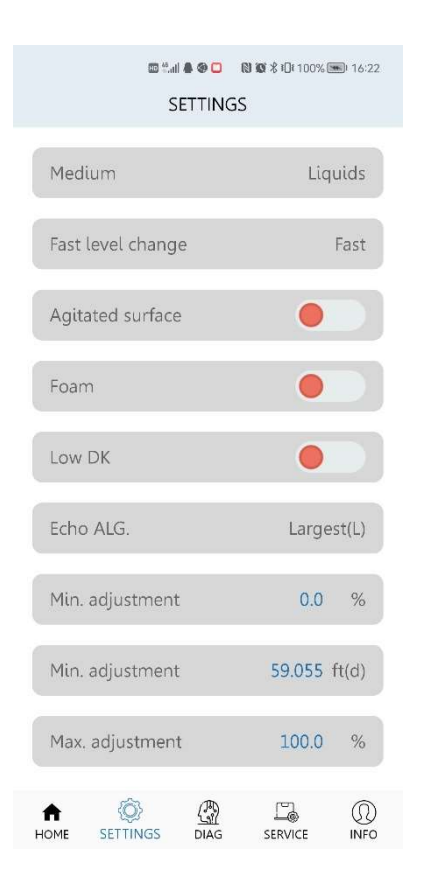

Collegare il radar per impostare i parametri, fare clic sull'opzione del parametro corrispondente per modificare e confermare, quindi inviare al dispositivo. Modifica dei parametri.

## 2.6 DIAGNOSI

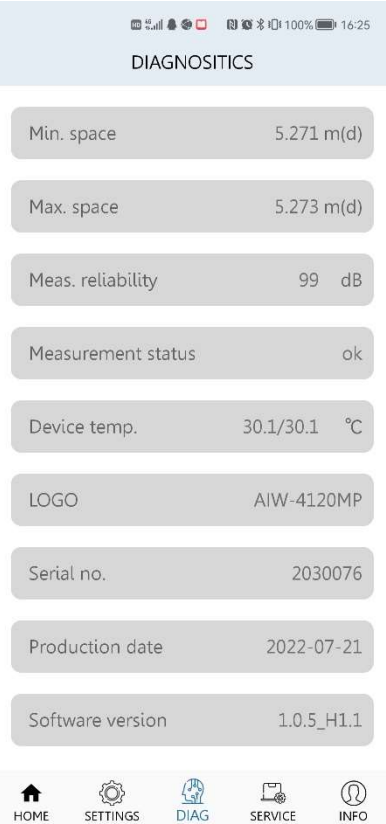

Collegare i parametri di diagnostica radar, fare clic sulle opzioni dei parametri corrispondenti per modificare e confermare, quindi inviare al dispositivo. Modificare i parametri corrispondenti.

#### 2.7 Servizio

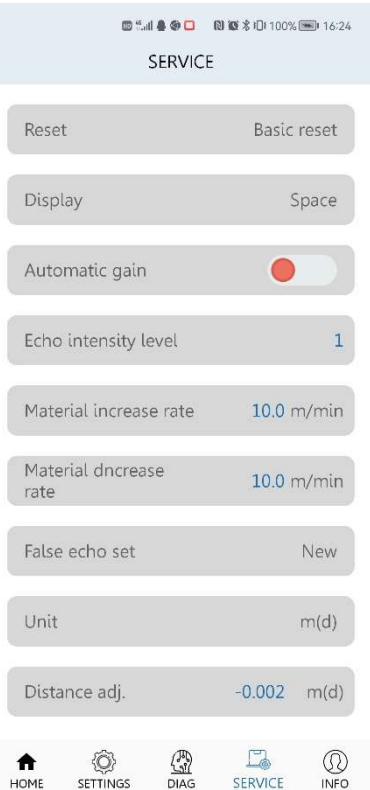

Collegare i parametri del servizio radar, fare clic sulle opzioni dei parametri corrispondenti per modificarli e confermarli, quindi inviare al dispositivo. Modificare i parametri corrispondenti.

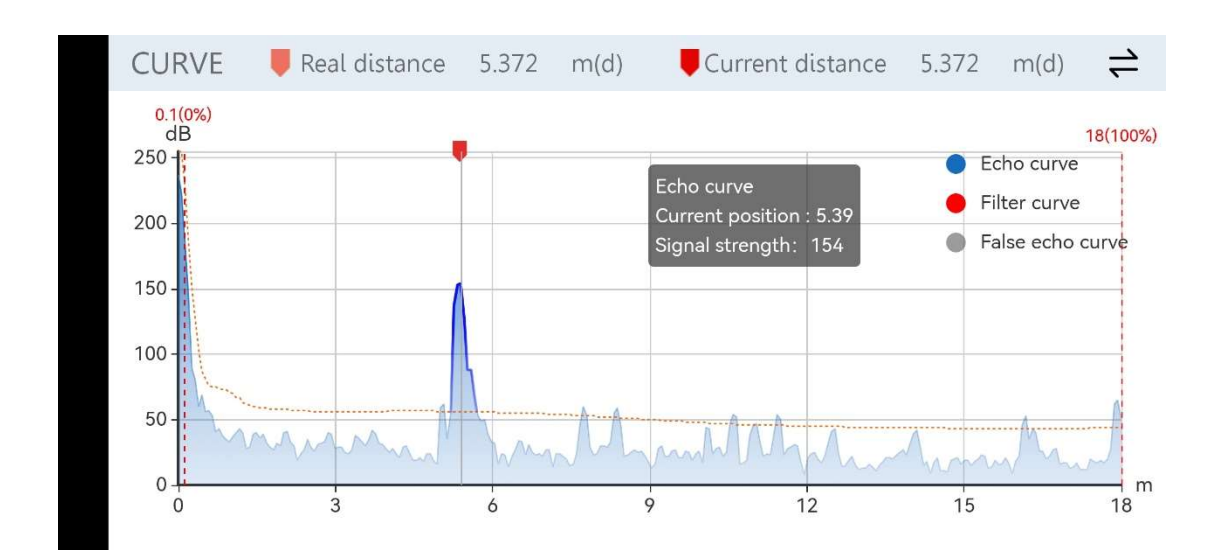

#### 2.8 Curva

Visualizza la curva di callback corrente, la curva del filtro e le informazioni sulla falsa curva di eco del radar collegato.

Fare clic sul punto corrispondente nell'angolo superiore destro per visualizzare la curva nascosta.

Allungare lo schermo orizzontalmente per ingrandire e ridurre la curva.